# How to print YMC Printer Driver Ver. 10.117.0.9<br>Printer Driver Ver. 10.117.0.9<br>Card Editor Ver. 19.01.08.28<br>- It is explained in English version.<br>- Selecting buttons at the same location<br>when installing other languages **YMCSK** YMCFK

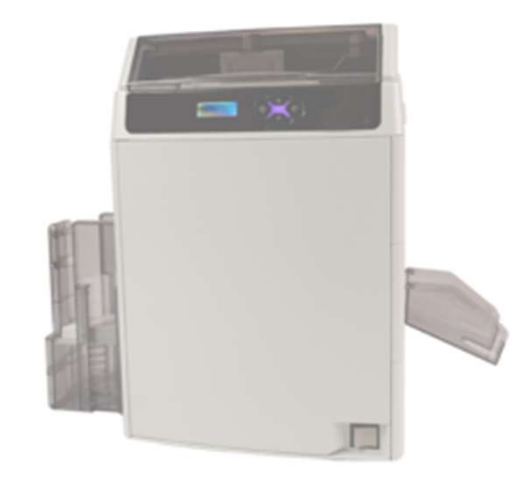

Printer Driver Ver. 10.117.0.9<br>Card Editor Ver. 19.01.08.28<br>- It is explained in English version.<br>- Selecting buttons at the same location<br>when installing other languages Printer Driver Ver. 10.117.0.9 Card Editor Ver. 19.01.08.28

when installing other languages

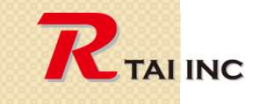

 $\circ$ 

March 15, 2021

# Version check (Printer Driver)

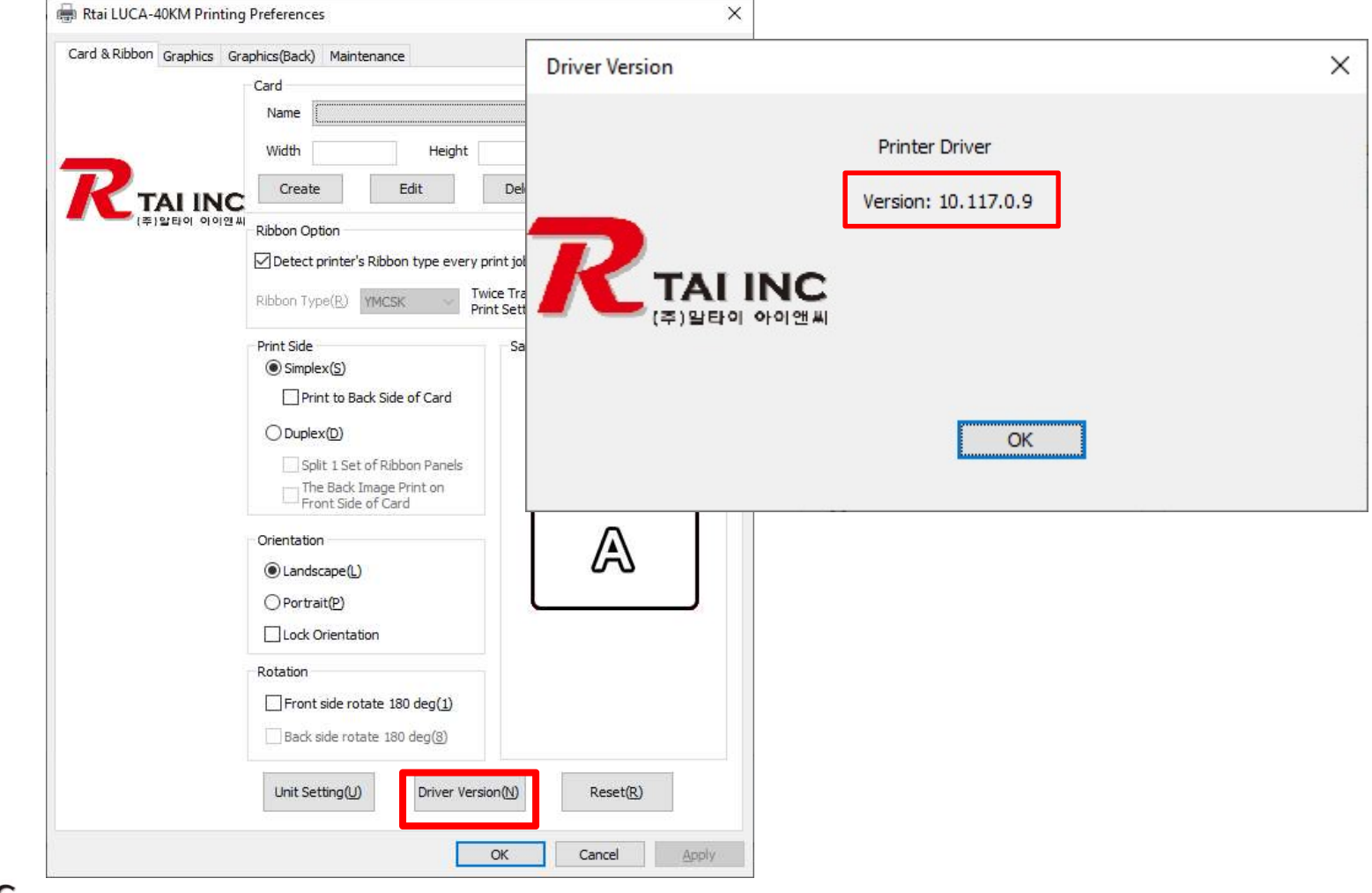

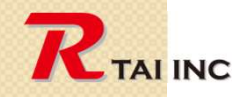

 $\circ$ 

# Version check (Card Editor)

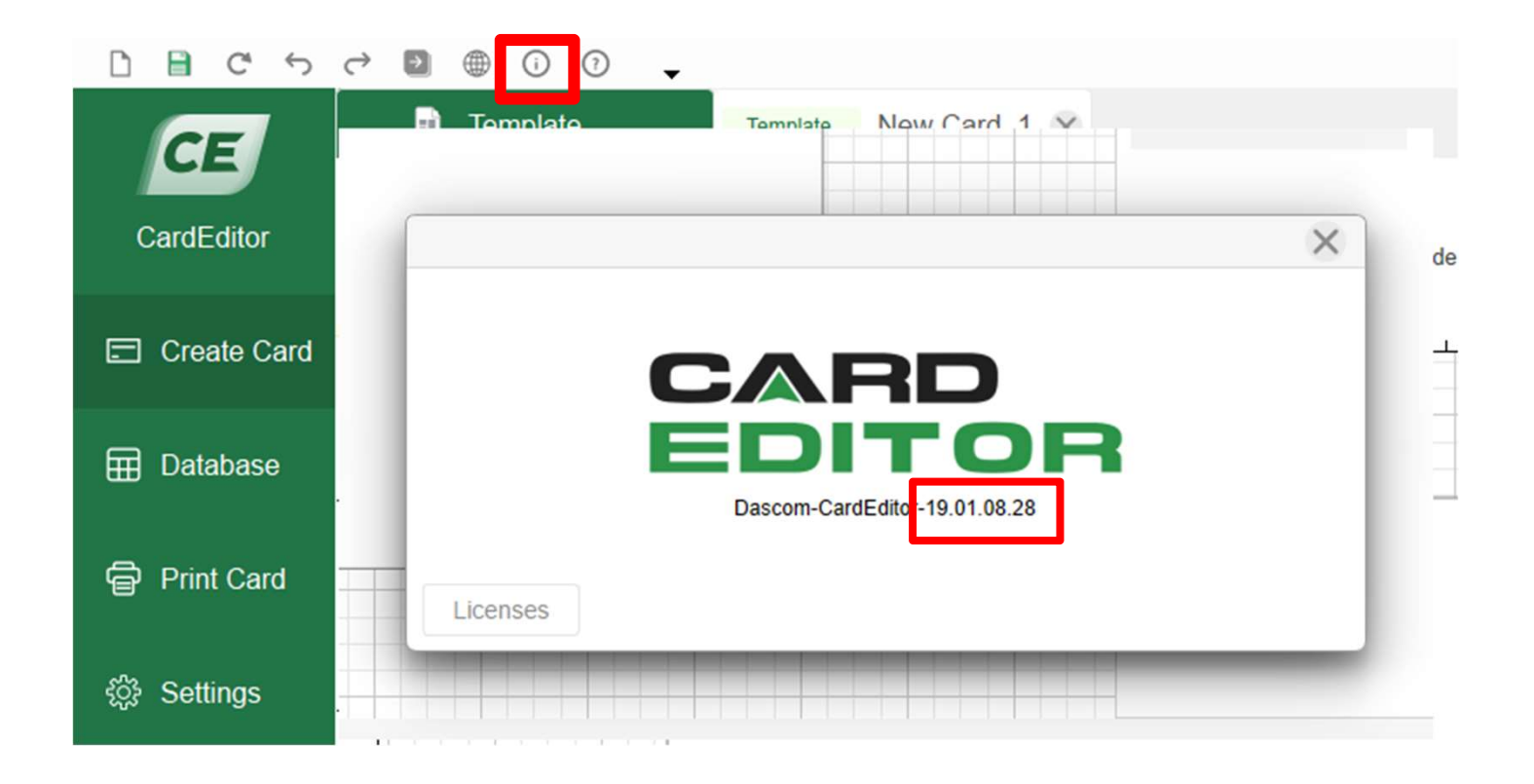

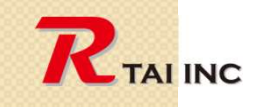

 $\circ$ 

March 15, 2021

# Download drivers and software

Click on the hyperlink below

# WWW.RTAI WORKS.COM Download Site

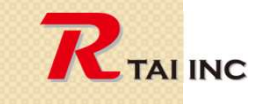

 $\circ$ 

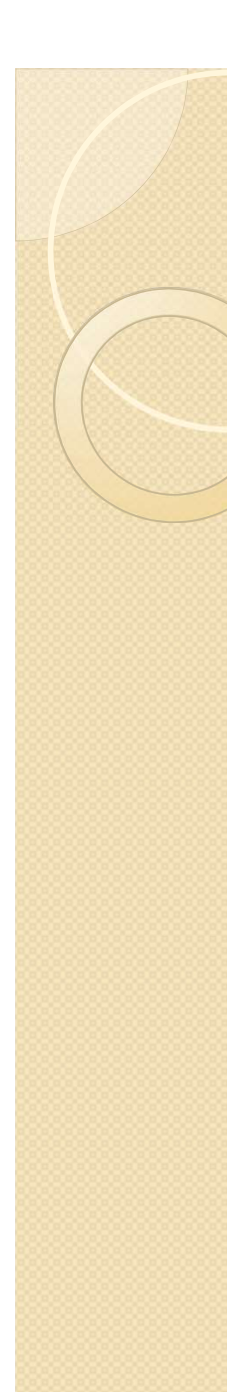

#### 1. Select card size (step-1)

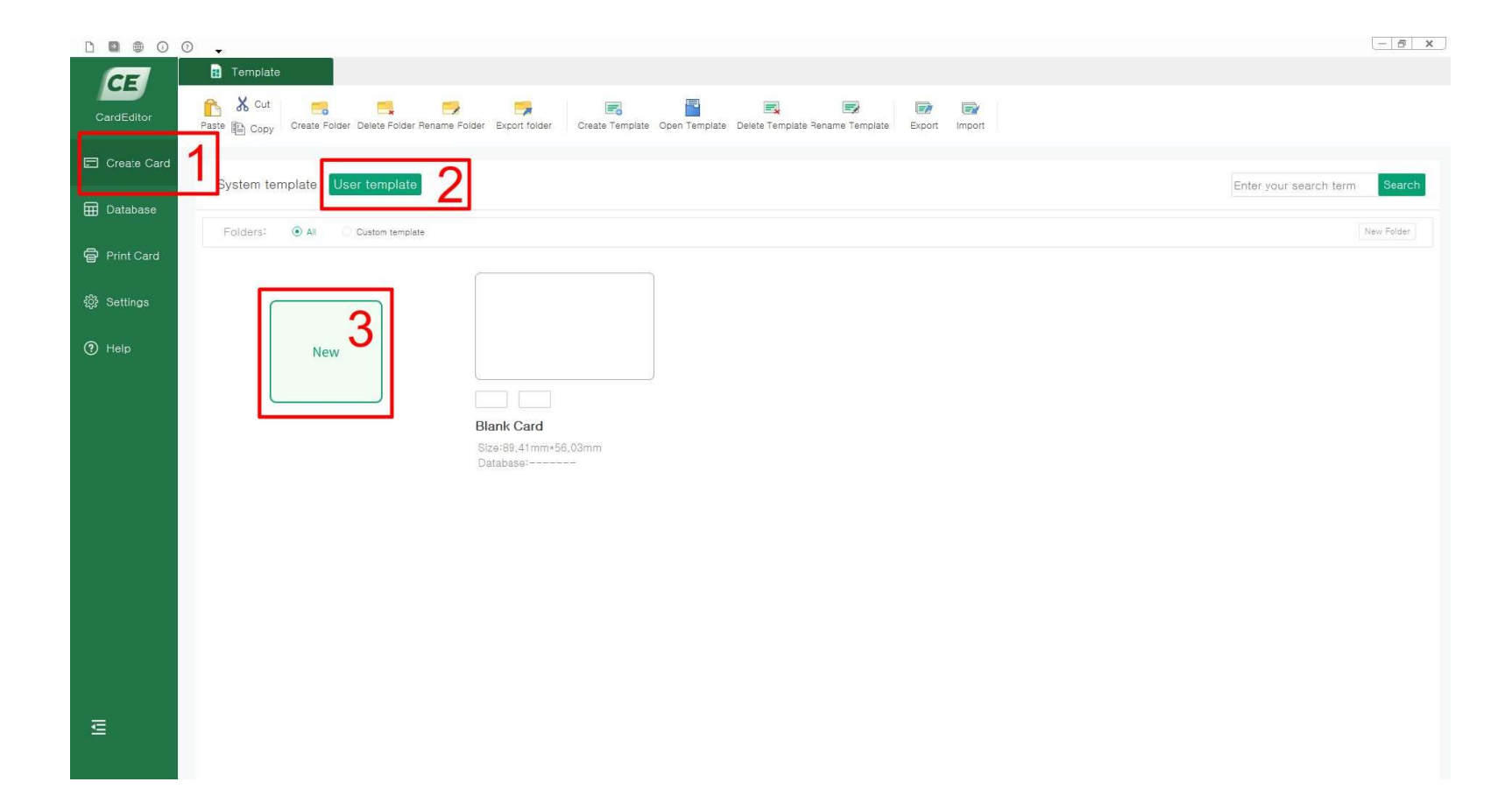

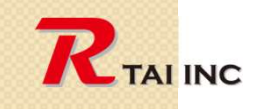

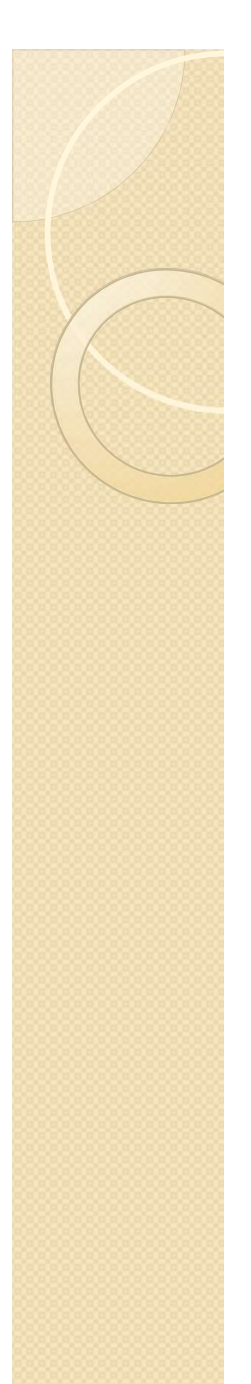

## 1. Select card size (step-2)

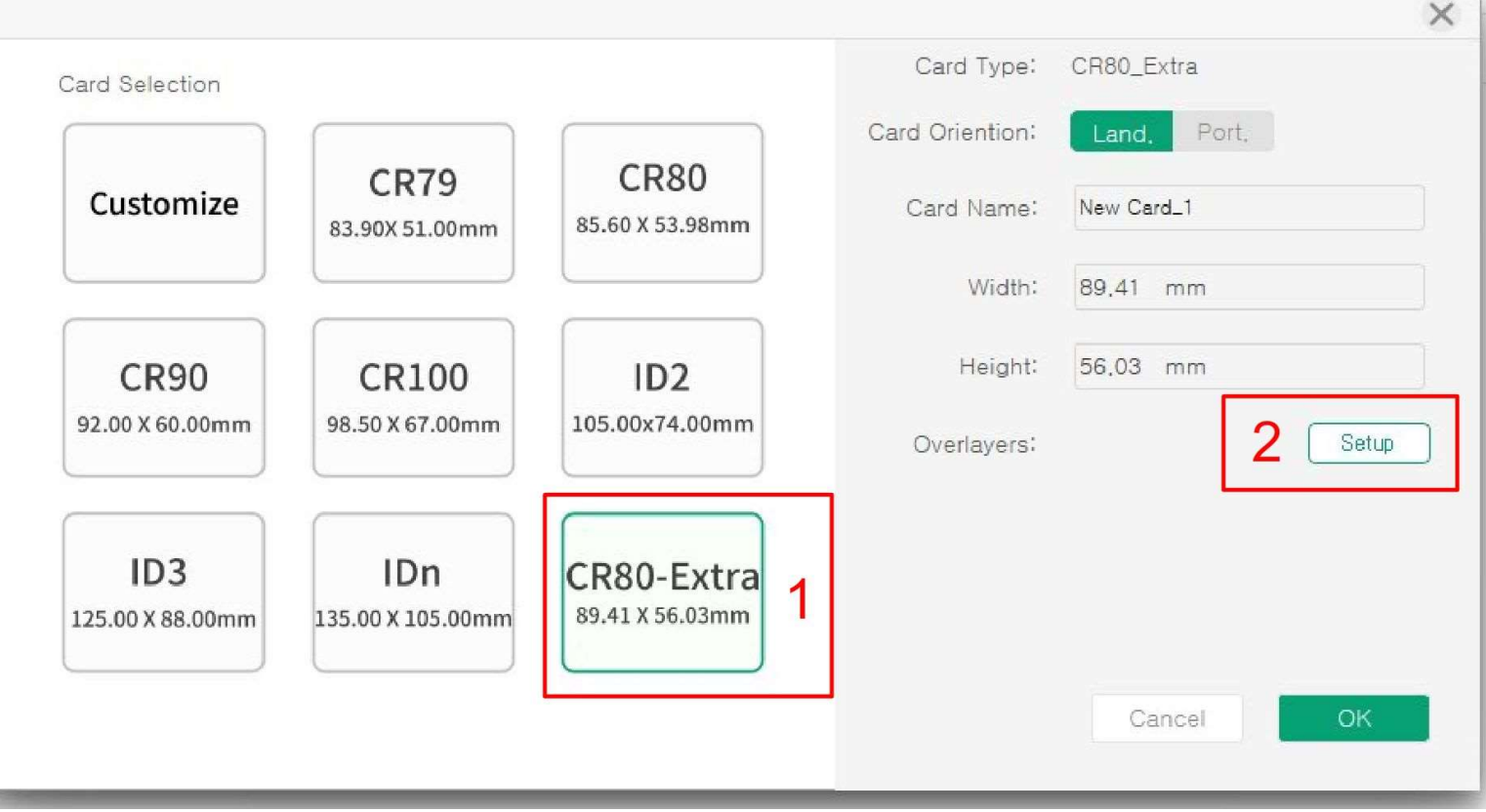

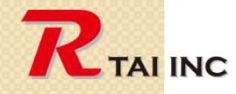

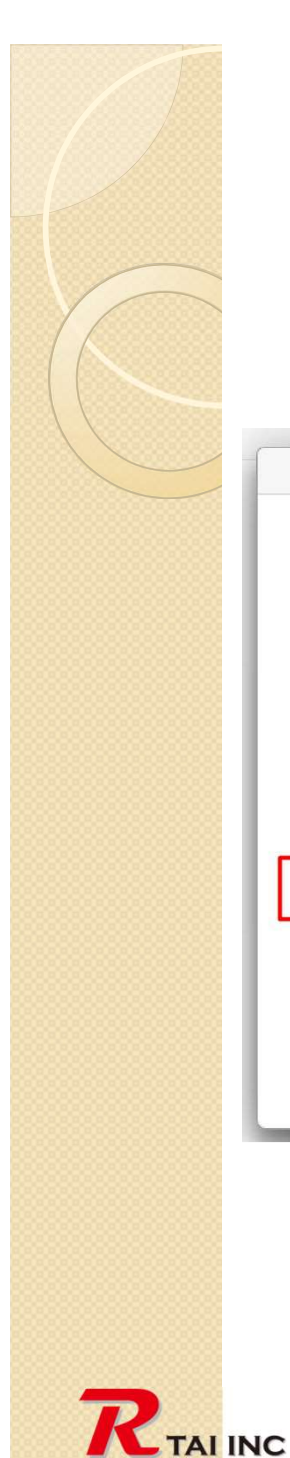

#### 2. Select overlay type

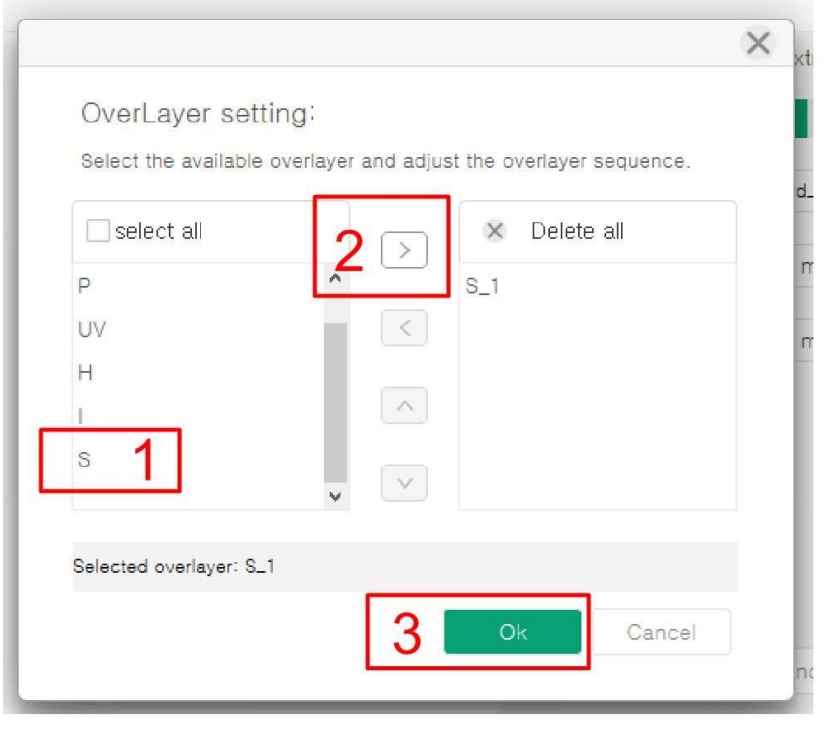

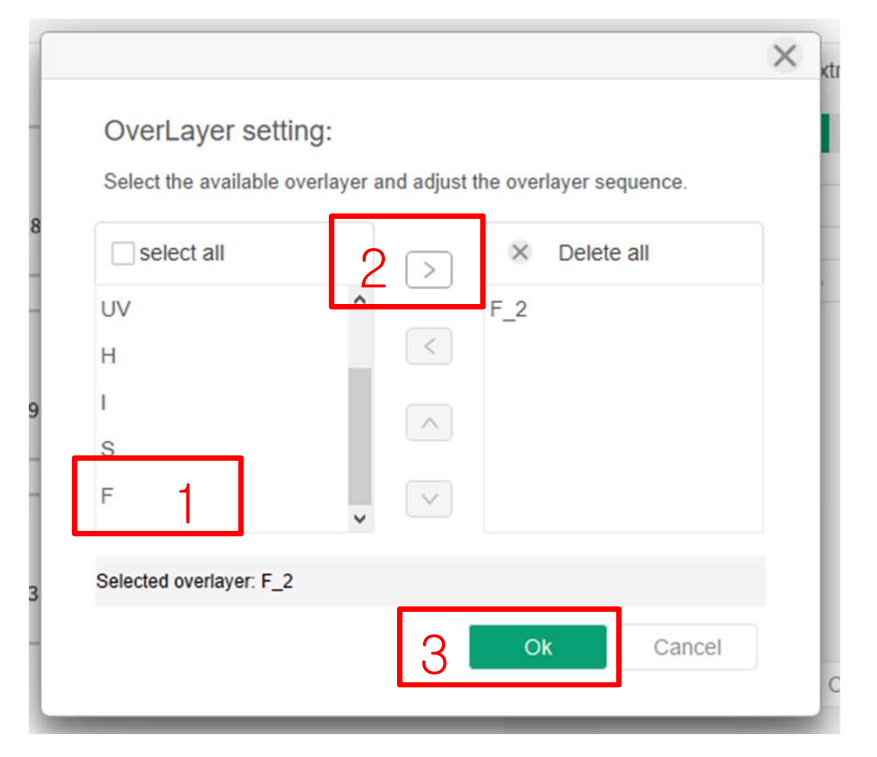

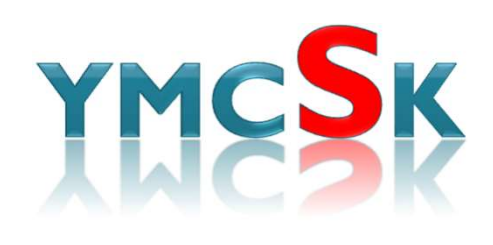

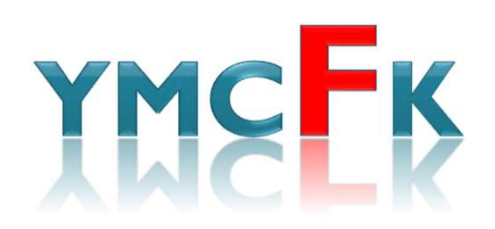

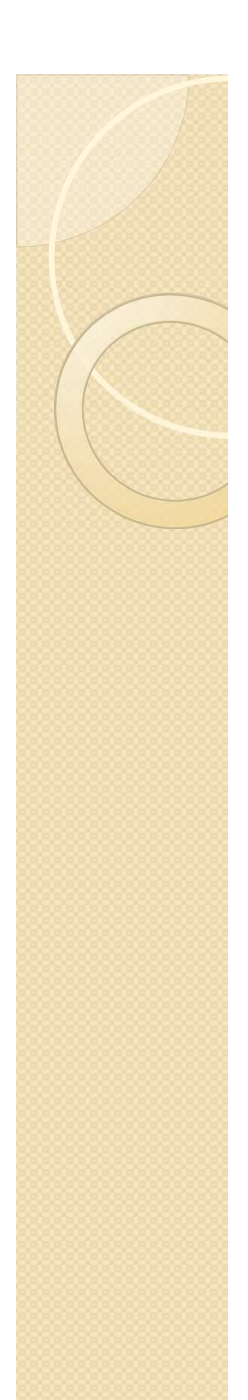

#### 3. Design the front side Content

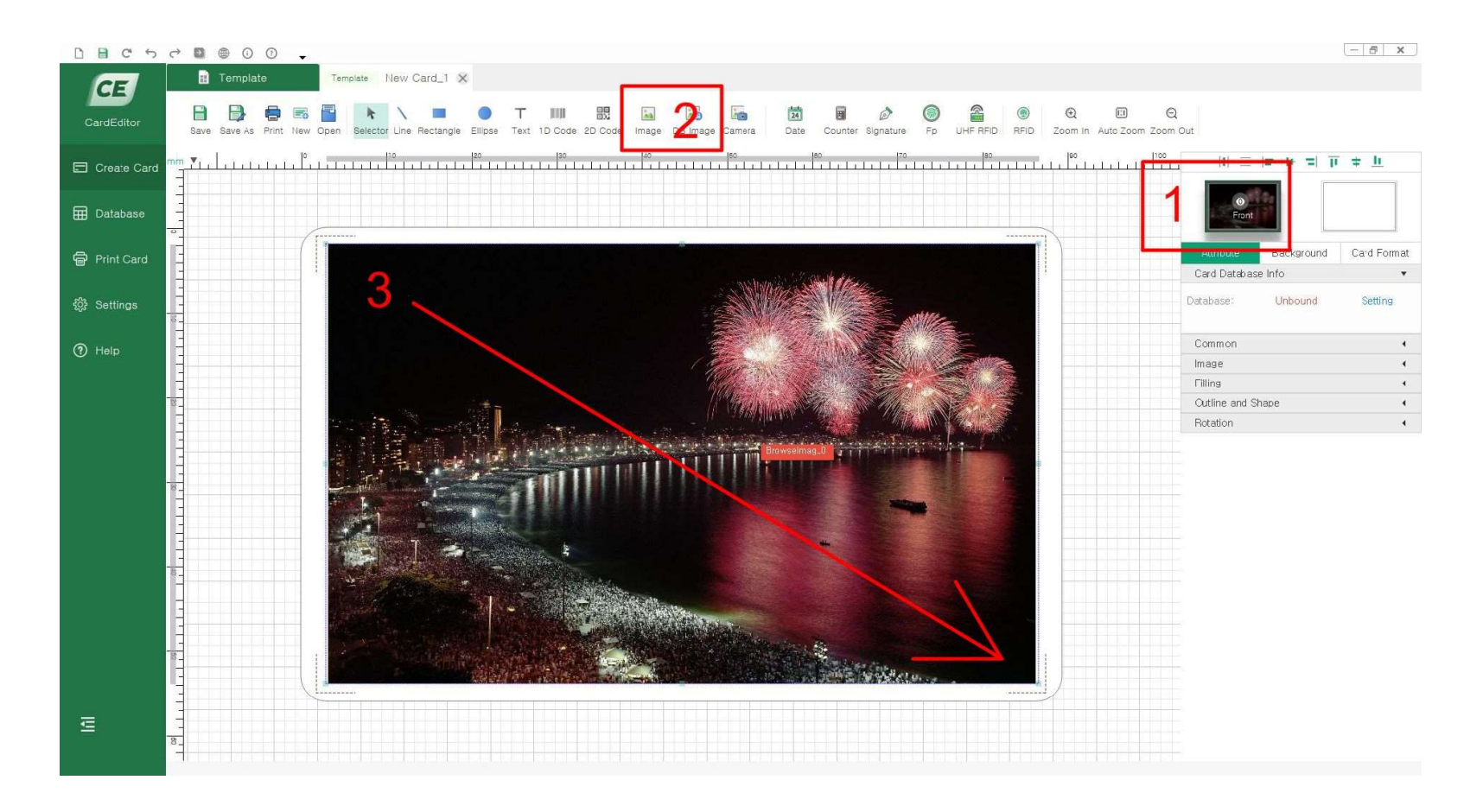

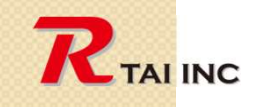

## 4. Select print image and type the text to print by S or F panel

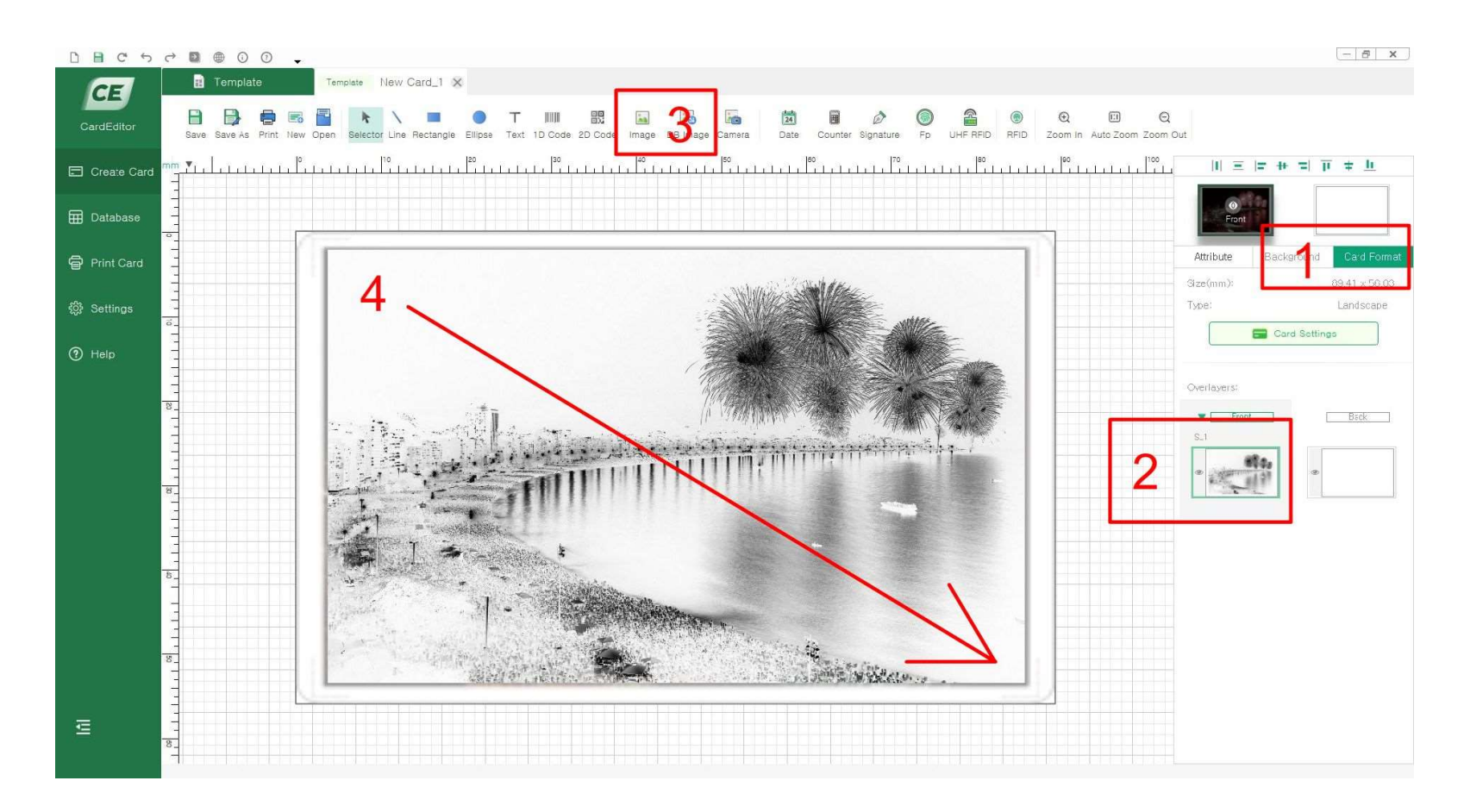

Note : Copy the image and paste on 2 screen to print by F or S panel.

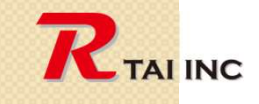

# 5. Adjust the masks' location and size to print by S or F panel

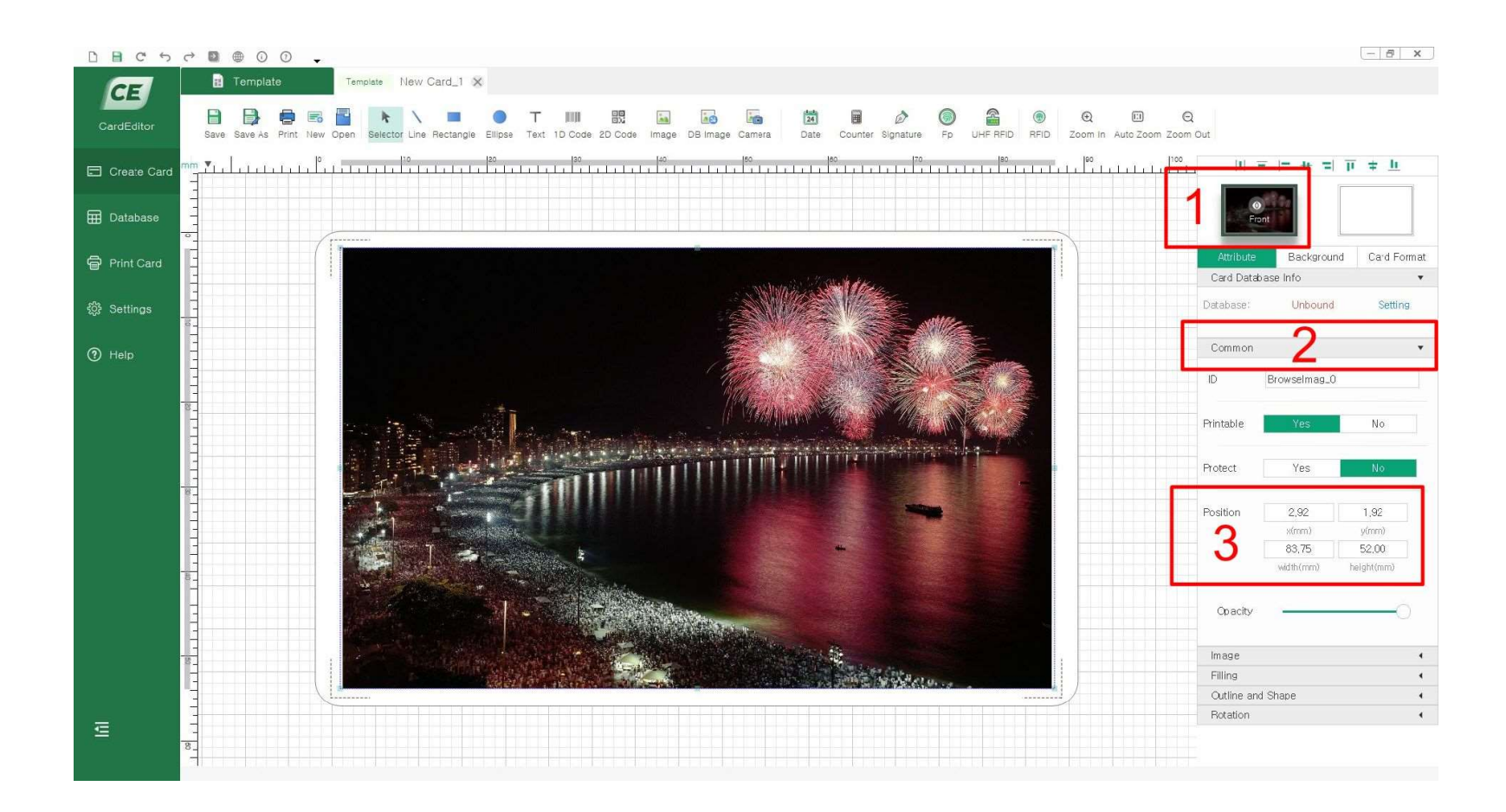

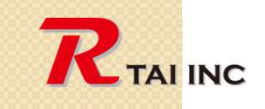

#### 6. Design back side Content to print by K panel

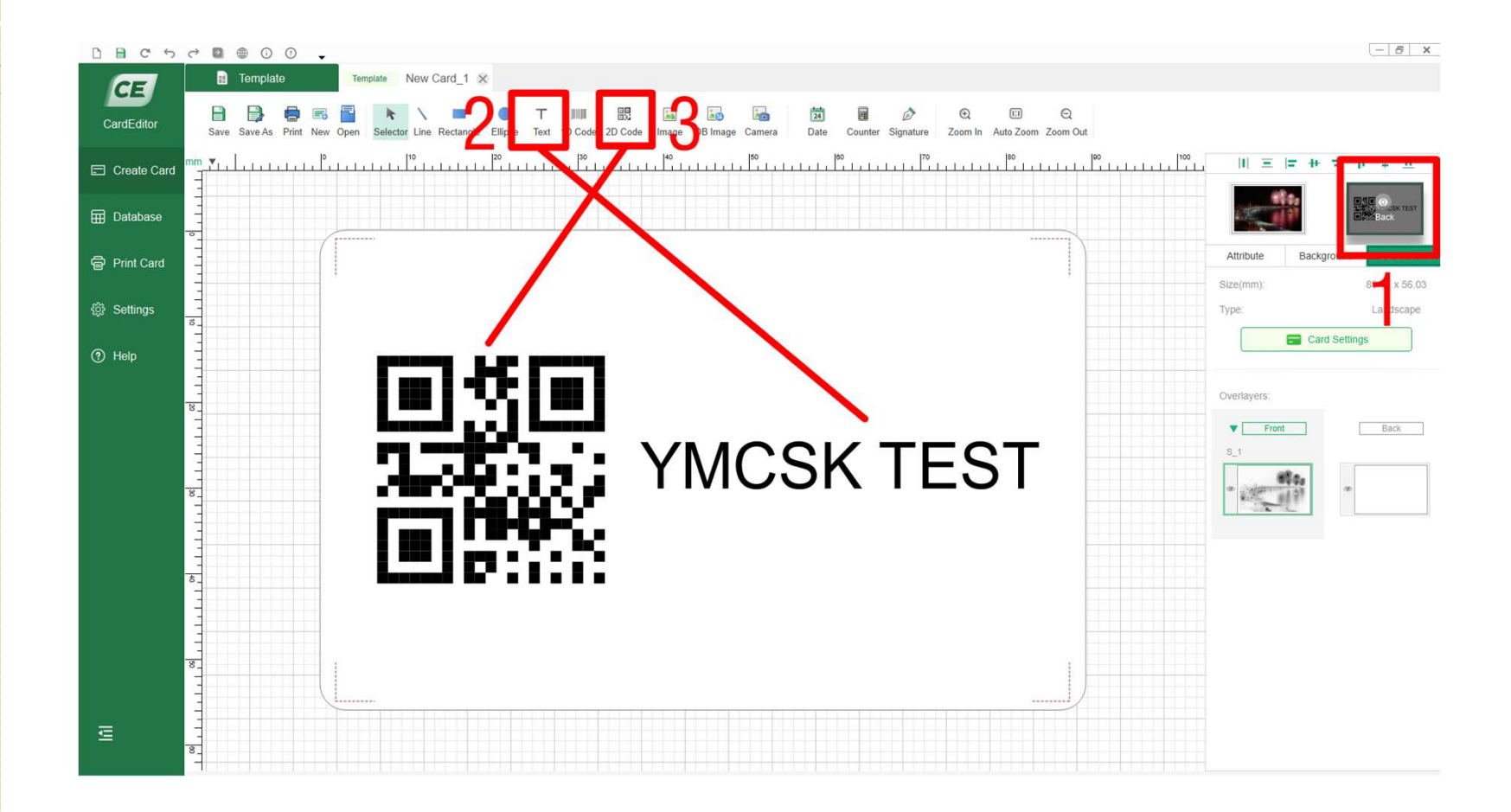

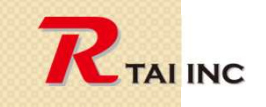

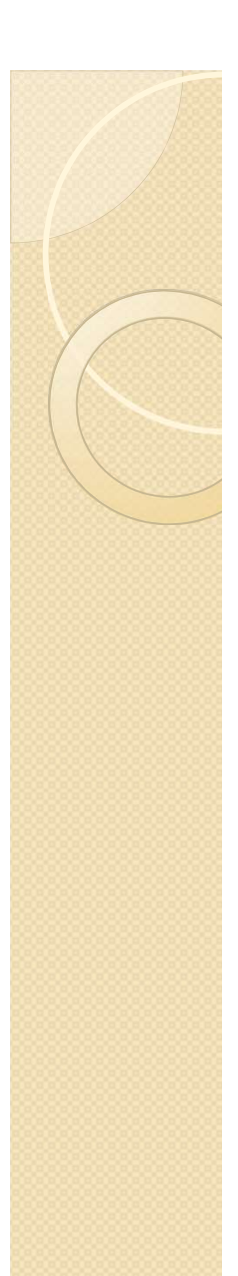

#### 7. Printer driver settings

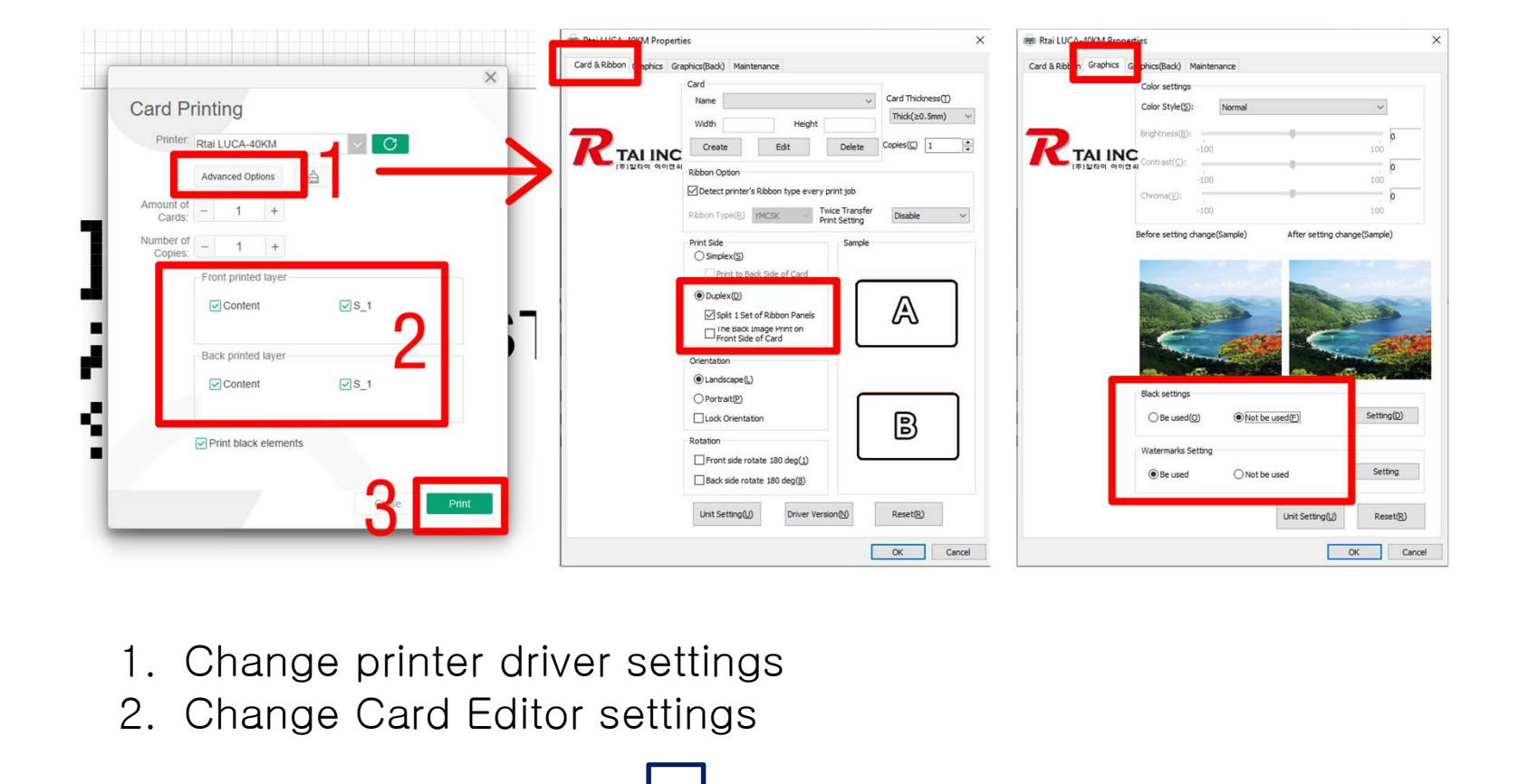

- 
- 

Note : Make sure to Check:  $\vert v \vert$  Split 1 Set of Ribbon Panels. If it is checked, double side print could be possible. Print front side by YMC and K on back side.

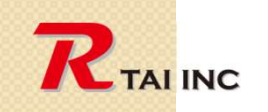

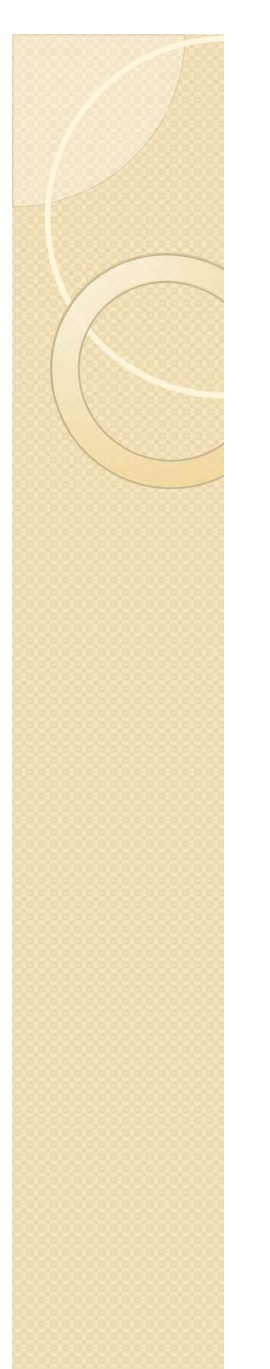

#### 8. Watermarks settings

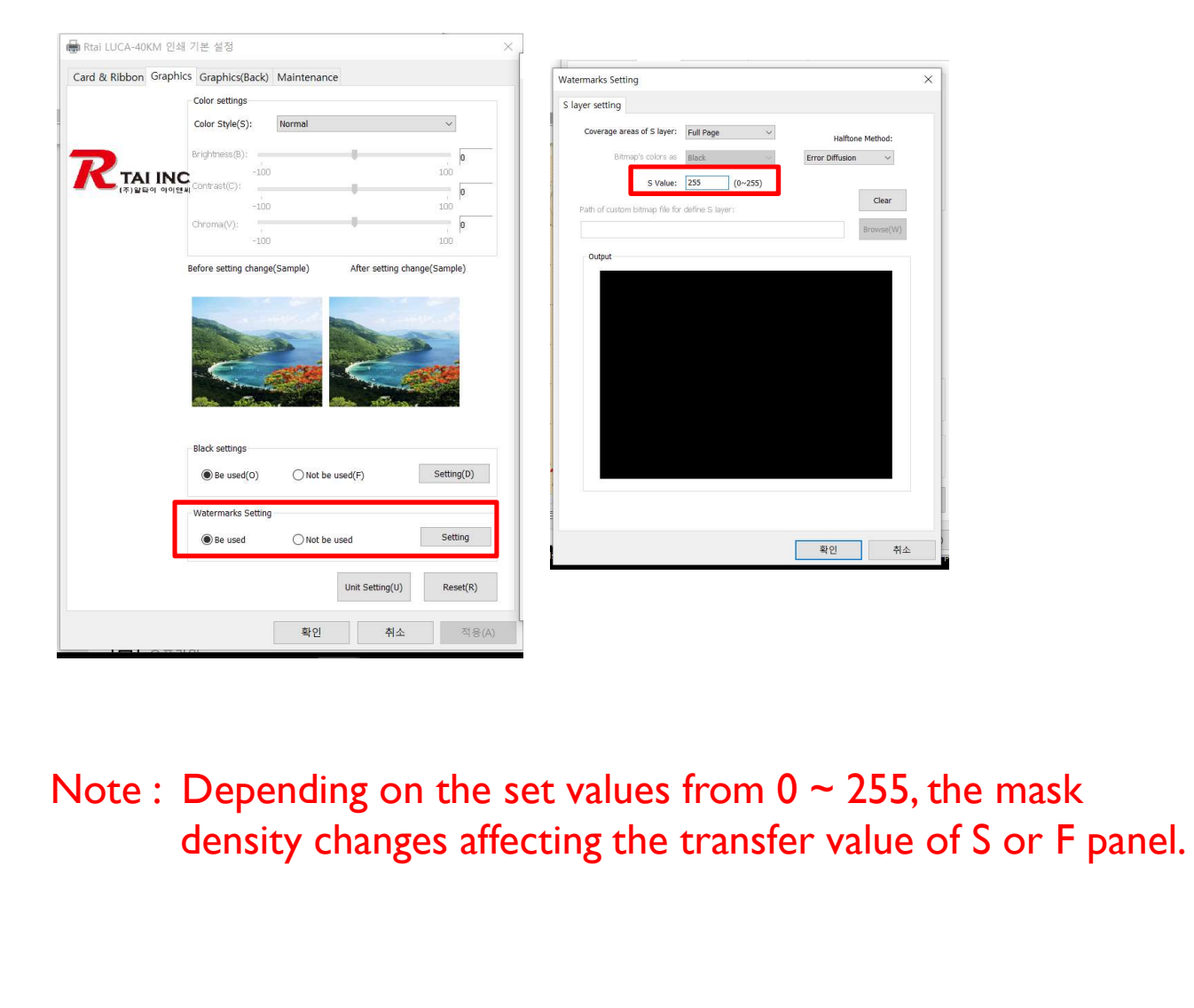

Note : Depending on the set values from  $0 \sim 255$ , the mask

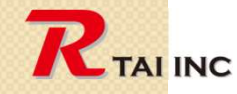